# Chapter 3 - Installation, Activation, Upgrade and Uninstall

### 3.1 Account Creation

Open any browser and go to the official site

https://macrogenerator.azurewebsites.net/

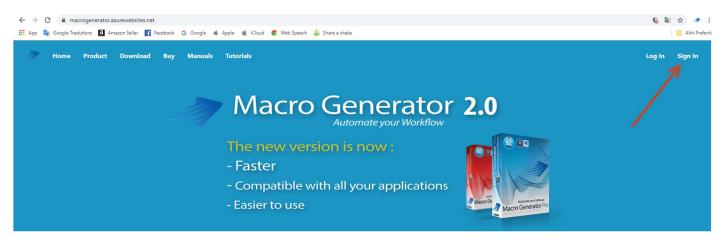

Create an account with "Sign In"

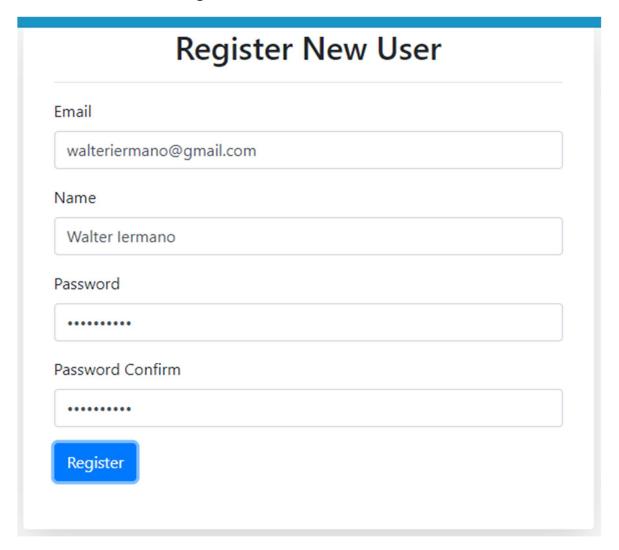

Fill in the fields with a valid email address and click "Register"

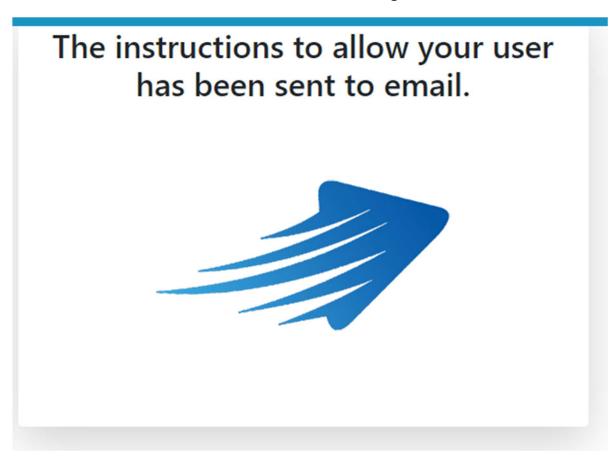

You will receive an email , if you don't find it in the general mail it checks well in the "spam folder" or "junk mail folder"

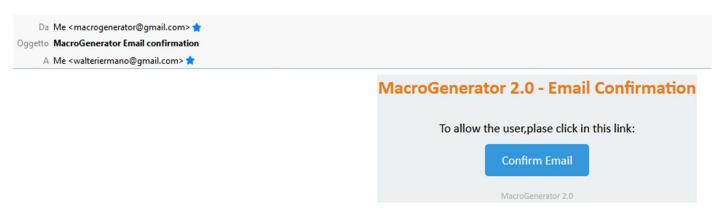

The content of the mail is this and asks you to confirm your email, then asks you to click on the blue button "Confirm Email"

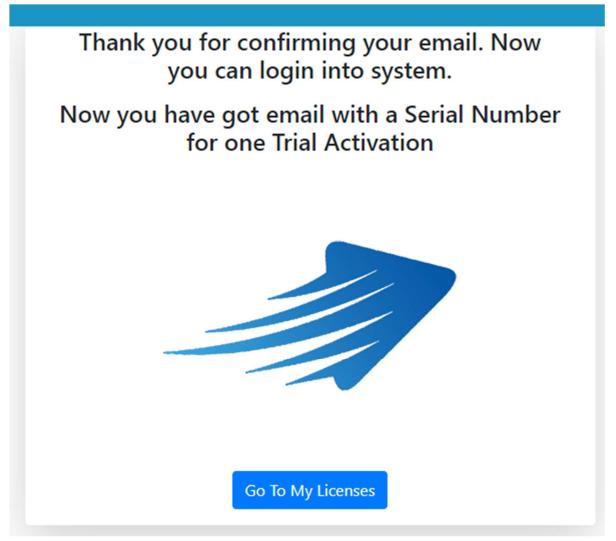

This will open the browser page, if you click on "Go To My Licenses" will open the login page of your account

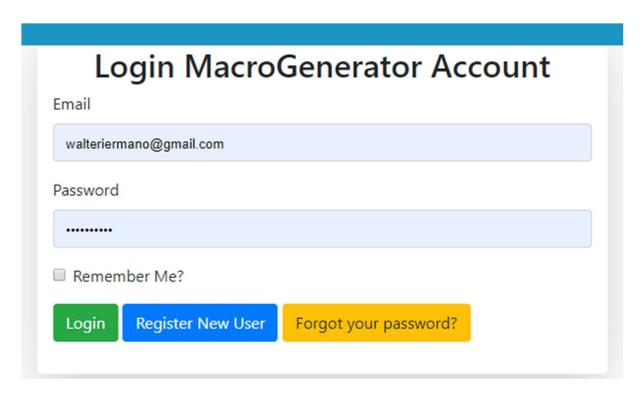

# Please Login

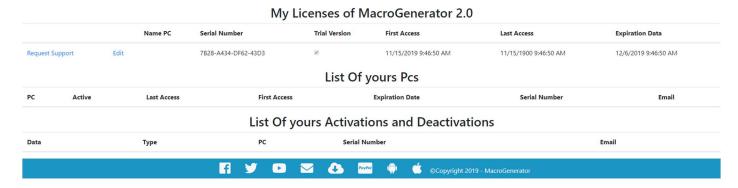

You will see this screen with a list of licenses assigned to your email, Full Licenses or Trial Licenses, the list of PC activated and deactivated.

Also you will have another email with your serial keys.

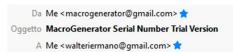

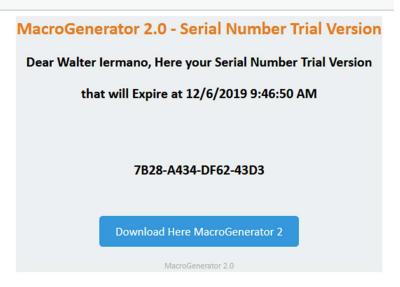

Click on "Download button" to download the software or download from this address

http://www.macrogenerator.net/Software/Setup MacroGenerator2.exe

Or go to the download page <a href="https://macrogenerator.azurewebsites.net/Download">https://macrogenerator.azurewebsites.net/Download</a>

# 3.2 Installation

Once the file is downloaded, double-click the Setup icon

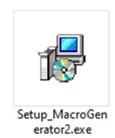

# We select the language that interests us

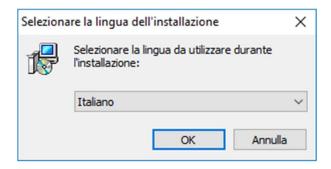

# And click ok

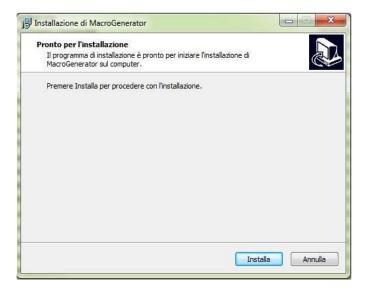

# Click on Install

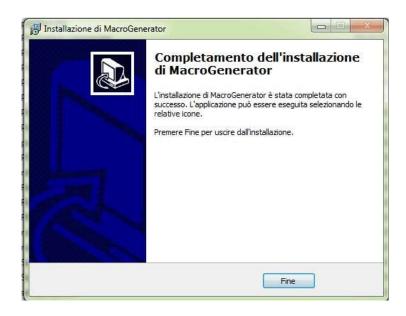

# And then Finish

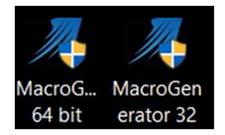

At this point, we find two icons on your Desktop,

Attention !!! the 64-bit application is used to control the 64-bit applications,

the 32-bit application is used to control the 32-bit applications.

Currently the majority of applications are 64-bit.

### 3.3 - Activation

MG to work needs the internet connection, for the activation and for the normal operation.

The trial version of MG 21 days from activation.

Once installed MG launch the software, you will see the registration window where you have to enter the email with which you created your account on the official website and the serial received via email.

| Registration Form                                                                                                    |     |
|----------------------------------------------------------------------------------------------------|-----|
| Please enter your email and Serial Number received by email                                                                                                    |     |
| Mail walteriermano@gmail.com                                                                                                    |     |
| Serial Number 7B28-A434-DF62-43D3                                                                                                    | Ok> |
| To get a serial number for MacroGenerator2 click on the link below! <a href="https://macrogenerator.azurewebsites.net">https://macrogenerator.azurewebsites.net</a> |     |

Press OK and if everything is correct you will not receive error messages.

To change a serial MG functioning just go to the menu and select "Enter Serial Number".

When a new PC is activated you receive a mail, if you do not find her look at the "Spam" or "Junk Mail"

# MacroGenerator 2.0 - Pc Activated Hi, Walter lermano you have activated the PC: PCWALTER-8700K\Walter with the serial 7B28-A434-DF62-43D3 and the mail walteriermano@gmail.com this is the activation number 01 Best Regards Walter lermano Check Your Licences MacroGenerator 2.0

The email contains a serial number of the activated PC, the software is licensed to run on a PC and with a limit of 5 activations automatically without problems, if you need the sixth activation must contact support by MG <a href="mailto:support@macrogenerator.net">support@macrogenerator.net</a> to make reset licenses.

### 3.4 - Update

To run the MG update just run easily the downloaded setup file. This file automatically performs installation and upgrade without overwriting previous settings.

### 3.5 - Uninstall

To Uninstall MG launch unins000 files shown

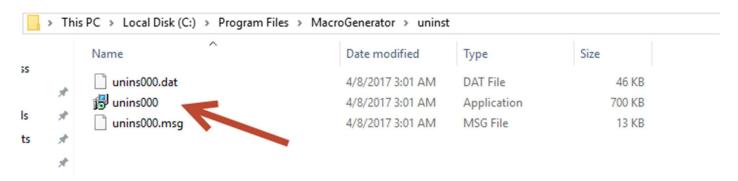

### Or via the Windows tool

Both procedures uninstall only the software but not created any workspace, this not to lose any macros created and saved backup.

### 3.6 - Run as Administrator

MG is not a plug-in inside, but it is an external plug-in, this means that it is a software that goes to command another software, some Antivirus, some security systems, they could see MG as a suspect software, then lock it, for this reason, you must install it as Administrator if you do not install as Administrator, run the macro may not work.

Also on the first connection to the Tablet could have box of Firewall that blocks the MG connection with the Tablet or Smartphone, so you have to give consent to the firewall for MG.